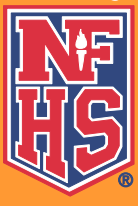

## **Concussion in Sports - What You Need to Know** Ordering Information at www.nfhslearn.com

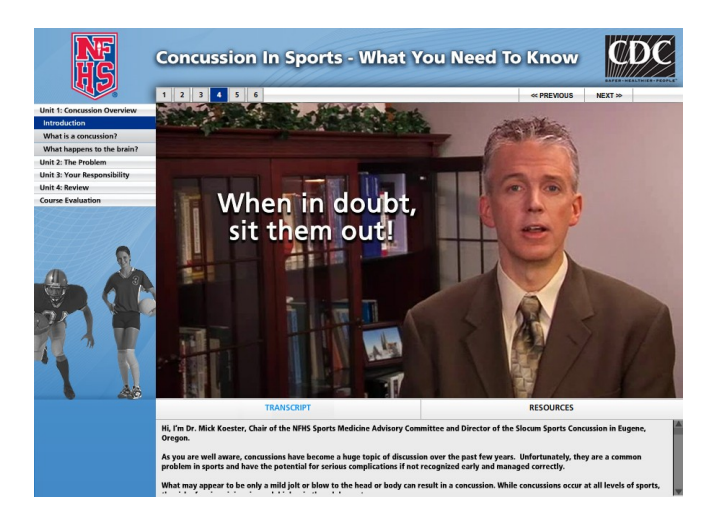

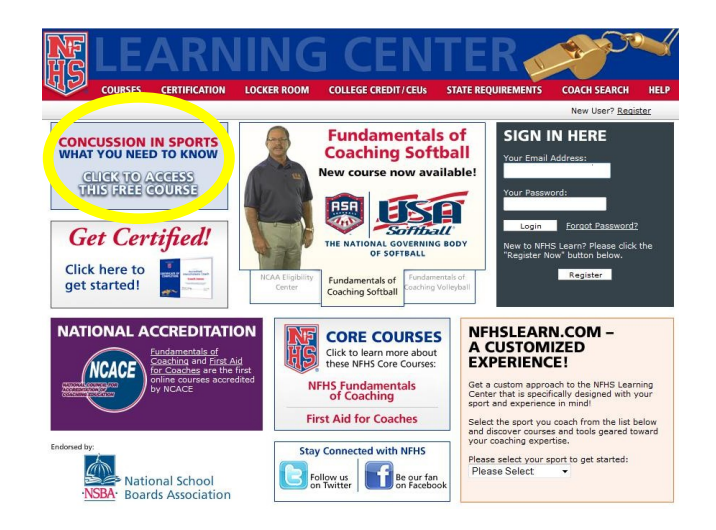

## **Steps to access the FREE course:**

- 1. Go to **www.nfhslearn.com**
- 2. Sign in with your e-mail and password if you have previously registered.
- 3. If you need to register, it will only take a couple of minutes. All users at www.nfhslearn.com must be registered with a unique e-mail address and password.
- 4. Toward the upper left-hand part of the screen , you will see the "Click to Access This Free Course" for **"Concussion in Sports — What You Need to Know."**
- 5. You can order licenses as an individual to take the course yourself OR you can purchase courses in bulk if you intend to distribute the courses to others (there is a limit of 99 licenses per any one order).
- 6. Note: You will need to click on "Save" once you have put the course(s) in your cart and before you can proceed to Checkout.
- 7. As you go through the process you will see that you are using the "purchasing process" that is standard for NFHS Coach Education courses. You are not being charged anything for the Concussion courses. You do have the ability to order other courses at the same time, and you will be asked for payment for those.
- 8. You can then start the course if you ordered as an individual or begin distributing the licenses if you ordered in bulk.
- 9. If necessary, refer to the form regarding distributing bulk licenses. It can be found in the Locker Room at www.nfhslearn.com.

**The online concussion course is offered at no cost to the user.** Once you have finished, you will be added to the database as having completed the course. The name of the individual completing the course will appear in the "Coach Search" feature as having completed this course along with any other courses completed at **www.nfhslearn.com**.